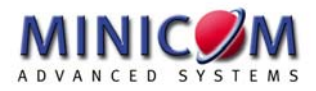

# **Classnet Operating Guide Multilingual**

#### **English, German, French, Italian, Spanish, Portuguese**

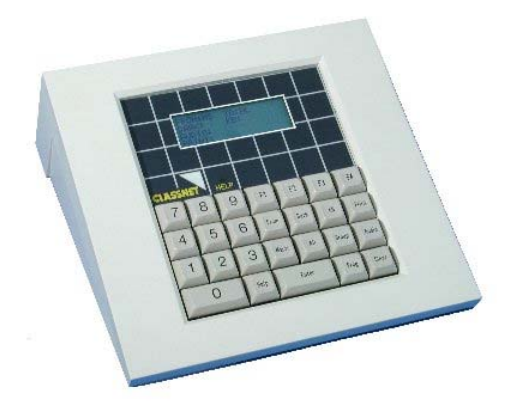

#### **International HQ**

Jerusalem, Israel Tel: + 972 2 535 9666 minicom@minicom.com **North American HQ**

Linden, New Jersey Tel: + 1 908 486 2100 info.usa@minicom.com **European HQ** Zurich, Switzerland Tel: + 41 1 455 6220 info.german@minicom.com **Italy** 

Rome Tel: + 39 06 8209 7902

info.italy@minicom.com

#### **www.minicom.com Customer support - support@minicom.com**

# **Table of Contents**

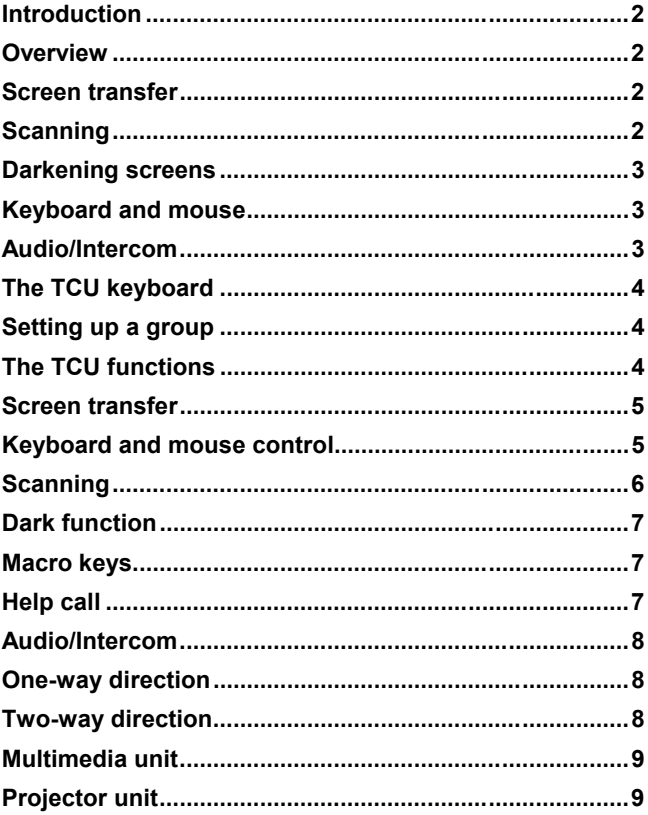

## <span id="page-2-0"></span>**Introduction**

Monitor and control your computerized classroom with the Classnet Teacher Control unit (TCU). For further information on any Classnet product, please do not hesitate to contact us.

## **Overview**

The TCU functions include screen transfer, scanning, darkening screens, keyboard and mouse transfer, and audio/intercom transmission.

## **Screen transfer**

Broadcast the teacher's screen to:

- ♦ 1 student
- ♦ A group of students
- ♦ All students

Transfer the image of a particular student screen to:

- ♦ A different student
- ♦ A group of students
- ♦ All students
- ♦ The teacher

# **Scanning**

Scan the screens of:

- ♦ A group of students
- ♦ All students

# <span id="page-3-0"></span>**Darkening screens**

Darken the screen image of:

- ♦ 1 student
- ♦ A group of students
- ♦ All students

# **Keyboard and mouse**

Transfer control of the keyboard and mouse of:

- ♦ 1 student to the teacher
- ♦ 1 student to a different student
- ♦ The teacher to a student

# **Audio/Intercom**

Transmit Audio/Intercom:

- ♦ From the teacher to all students
- ♦ From the teacher to a group of students
- ♦ From 1 student to a group or all students
- ♦ Between the teacher and 1 student (bi-directional)
- ♦ Between 1 student and another student (bi-directional)

# <span id="page-4-0"></span>**The TCU keyboard**

The TCU keyboard has the following keys:

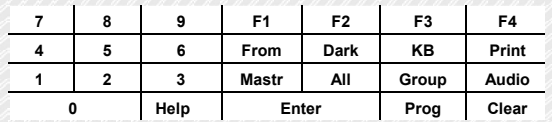

## **Setting up a group**

There can be up to 10 groups in the class. Group 8 is predefined as all the even numbers in the class, and group 9 is all the odd numbers.

To set up group 1, press: **Group** – **1**

Add students (or the teacher) to the group.

To add students 3, 4 and 5 press:  $0 - 3 - 0 - 4 - 0 - 5$ 

Press **Enter** to confirm, or **Clear** to cancel.

## **The TCU functions**

## **GENERAL**

Always wait for the blinking cursor to appear after each command before continuing.

The teacher can operate more than one function at once. For example, the Screen Transfer or Keyboard and Mouse Control functions – but only when activated on the same student position.

#### <span id="page-5-0"></span>**Screen transfer**

#### **To transfer a teacher's screen to all students**

Press: From - Mastr - All - Enter

To cancel press: From

#### **To transfer a Teacher's screen to Group # 2**

Press: From - Mastr - Group - 2 - Enter

To cancel press: From

#### **To transfer student # 3's screen to student # 1**

Press: From - 0 - 3 - 0 - 1 - Enter

To cancel press: From

#### **To transfer student # 4's screen to the Teacher**

Press: From - 0 - 4 - Mastr - Enter

To cancel press: From

#### **To transfer student # 4's screen to Group # 2**

Press: From - 0 - 4 - Group - 2 - Enter

To cancel press: From

## **Keyboard and mouse control**

#### **To transfer student # 3's control to Teacher**

Press: KB - 0 - 3 - Enter

To cancel press: KB

#### **To transfer Teacher's keyboard to student # 3**

<span id="page-6-0"></span>Press: KB - Mastr - 0 - 3 - Enter

To cancel press: KB

#### **To transfer student # 3's keyboard to student # 6**

Press: KB - 0 - 3 - 0 - 6 - Enter

To cancel press: KB

## **Scanning**

#### **To scan all student screens**

Press: From - All - \* - Enter

To cancel press: From

Note: \*MS appears automatically with the number of the first active student in the loop.

To temporarily stop scanning press: Enter. The student number ceases flashing.

To continue scanning press: Enter

To jump to the next student press: Enter - Enter

#### **Altering the scan time**

30 seconds is the default scan period.

#### **To alter the scan period:**

Press: From - All - x - y - Enter

 $x - y$  being any 2 digits between  $01 - 99$ .

## <span id="page-7-0"></span>**Dark function**

#### **To darken all student screens**

Press: Dark - All - Enter

To cancel press: Dark

**To darken student #3's screen** 

Press: Dark - 0 - 3 - Enter

To cancel press: Dark

#### **To darken the screens of Group # 2**

Press: Dark - Group - 2 - Enter

To cancel press: Dark

## **Macro keys**

Program a function into the memory using keys F1-F4

For example, to program F2 to darken all student screens:

Press: Prog - F2 - Dark - All - Enter - Prog

To darken all screens, press F2 (instead of Dark - All - Enter)

## **Help call**

Help call is available only on MAClassnet and Classnet 3.15

When the Help LED glows on the TCU press: Help to identify which student is asking for help.

To exit from this screen and erase all calls press: Clear - All

To exit from this screen without erasing all calls press: Help

<span id="page-8-0"></span>To erase student  $\# 3$ 's call press: Clear - 0 - 3

Note: Display panel # identifies student

## **Audio/Intercom**

Audio operation is automatic when using the screen transfer or keyboard and mouse control functions. Audio/Intercom operation by manual control is as follows:

## **One-way direction**

#### **To connect Intercom from teacher to all students**

Press: Audio - All - Enter

To cancel press: Audio

#### **To connect Intercom from teacher to Group # 2**

Press: Audio - Group - 2 - Enter

To cancel press: Audio

## **Two-way direction**

#### **To connect Intercom from teacher to student # 3**

Press: Audio - 0 - 3 - Enter

To cancel press: Audio

#### **To connect Intercom between students # 2 and # 3**

Press: Audio - 0 - 2 - 0 -3 - Enter

To cancel press: Audio

## <span id="page-9-0"></span>**Multimedia unit**

Transmit images to student screens or a projector.

#### **To transmit to all screens in the classroom**

Press: From - 6 - 3 - All - Enter

To cancel press: From

#### **To transmit to the screens of Group # 2**

Press: From - 6 - 3 - Group - 2 - Enter

To cancel press: From

#### **To transmit to student # 3's screen**

Press: From - 6 - 3 - 0 - 3 - Enter

To cancel press: From

Note: Multimedia Unit's default # is 62 and/or 63.

## **Projector unit**

The teacher projects any screen to the class from his computer. The Projector's default # is 61.

#### **To project teacher screen**

Press: From - Mastr - 6 - 1 - Enter

To cancel press: From

#### **To project student # 3's screen**

Press: From - 0 - 3 - 6 -1 - Enter

To cancel press: From

# **Abschnitt 2 German**

**G E R M A**

**N**

# Inhaltsverzeichnis

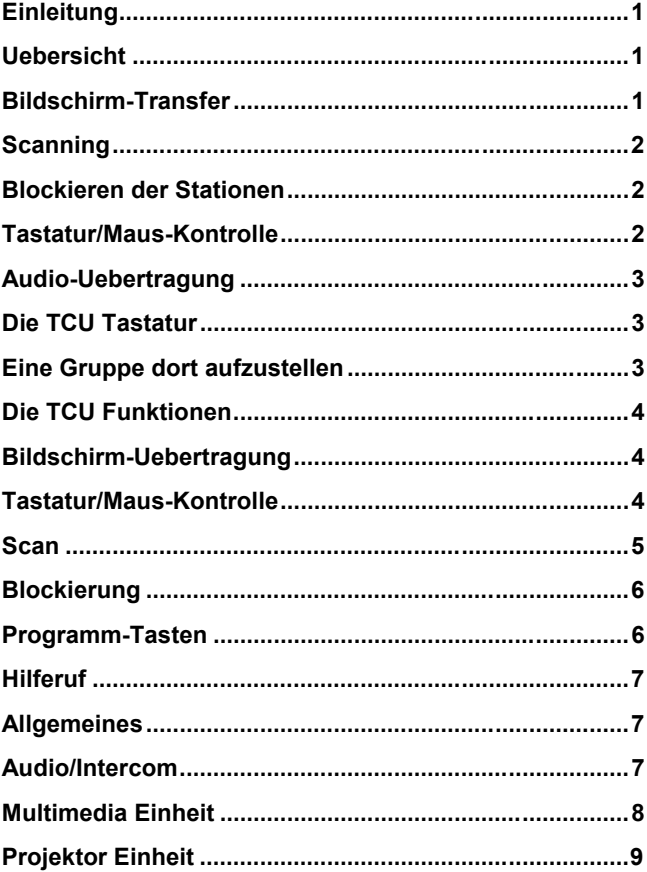

## <span id="page-12-0"></span>**Einleitung**

Classnet dient dem computerisierten Klassenraum fuer:

- Bi-direktionale Interaktion Dozent-Student
- ♦ Multimedialen Unterricht
- ♦ Unbeschraenkter Netzwerk-Zugang
- ♦ Auswahl verschiedener Optionen

Die Funktionalitaet von Classnet erlaubt es Ihnen, Ihren computerisierten Klassenraum zu ueberwachen und kontrollieren. Das Resultat ist ein fuer alle anregender und effizienter Unterricht. Fuer weitere Informationen ueber die Classnet-Familie, zoegern Sie bitte nicht unseren Marketing Koordinator zu kontaktieren: minicom@minicom.com.

## **Uebersicht**

Die TCU (Teacher Control Unit) dient zur Steuerung des Computer-Klassenraums. Die Funktionen umfassen Bildschirm-Transfer, Scan, Blockieren, Tastatur/Maus-Kontrolle und Audio-Uebertragung.

## **Bildschirm-Transfer**

Sie koennen von der Dozenten-Position aus Ihren Bildschirm an folgende Teilnehmer uebertragen:

- ♦ Ein einzelner Student
- ♦ Alle Studenten
- ♦ Eine Gruppe von Studenten

<span id="page-13-0"></span>Die Bildschirm-Uebertragung kann auch mehrdimensional ausgefuehrt werden:

- ♦ Von einem Student zu seinem Kollegen
- ♦ Von einem Student zu all seinen Kollegen
- ♦ Von einem Student zu einer Gruppe Kollegen
- ♦ Von einem Student zu Dozenten

## **Scanning**

Der Dozent kann in varierbaren Intervallen alle Studenten-Positionen abtasten (scan):

- ♦ Alle Studenten
- ♦ Eine Gruppe von Studenten

## **Blockieren der Stationen**

Der Dozent kann Studenten-Positionen beliebig blockieren:

- ♦ Einen einzelnen Student
- ♦ Alle Studenten
- ♦ Eine Gruppe von Studenten

## **Tastatur/Maus-Kontrolle**

Der Dozent kann folgende Tastatur/Maus-Kontroll-Funktionen ausfuehren:

- ♦ Dozent kontrolliert einen Studenten
- ♦ Ein Student kontrolliert seinen Kollegen
- ♦ Ein Student kontrolliert den Dozenten

## <span id="page-14-0"></span>**Audio-Uebertragung**

Folgende Audio Funktionen stehen zur Verfuegung:

- Dozent spricht zu allen Studenten
- ♦ Dozent spricht zu einer Gruppe von Studenten
- ♦ Einem Studenten spricht zu einer Gruppe oder zu allen Studenten
- ♦ Dozent spricht zu 1 Student (Umkehr)
- Ein Student spricht zu anderen Student (Umkehr)

## **Die TCU Tastatur**

Die TCU Tasten:

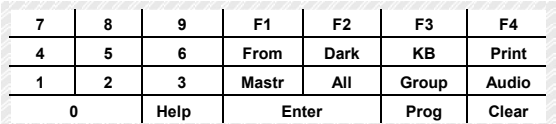

# **Eine Gruppe dort aufzustellen**

Kann bis 10 Gruppen in der Kategorie sein. Gruppe 8 wird als alle geraden Zahlen in der Kategorie vorbestimmt, und Gruppe 9 ist alle ungeraden Zahlen.

Um aufzustellen gruppieren Sie 1, Presse: Gruppe – 1

Fügen Sie Studenten (oder den Dozent) der Gruppe hinzu.

Studenten 3, 4 und 5 addieren, Presse : 0 - 3 - 0 - 4 - 0 -5 Presse Enter, um zu bestätigen, oder Clear zu annullieren.

# <span id="page-15-0"></span>**Die TCU Funktionen Bildschirm-Uebertragung**

Dozent-Bildschirm an alle Studenten From - Mastr - All - Enter Annuliieren: From Dozent-Bildschirm an Gruppe 2 From - Mastr - Group - 2 - Enter Annullieren: From Student #3-Bildschirm an Student #1 From - 0 - 3 - 0 - 1 - Enter Annullieren: From Student #4-Bildschirm an Dozent From - 0 - 4 - Mastr - Enter Annullieren: From Student #4-Bildschirm an Gruppe 2 From - 0 - 4 - Group - 2 - Enter Annullieren: From **Tastatur/Maus-Kontrolle**  Dozent kontrolliert student #3 KB - 0 - 3 - Enter

Annullieren: KB

<span id="page-16-0"></span>Student #3 kontrolliert Dozent

KB - Mastr - 0 - 3 - Enter

Annullieren: KB

Student #3 kontrolliert Student #6

KB - 0 - 3 - 0 - 6 - Enter

Annullieren: KB

## **Scan**

Dozent tastet sequenziell all Studenten ab

From - All - \* - Enter

Annullieren: From

Beachte Sie:

\*MS erscheint automatisch mit der Nummer des ersten aktiven Studenten in der Reihenfolge

Die Nummer des Studenten blinkt

- Als Standard ist das System mit 30 Sekunden Intervallen progammiert ♦
- ♦ Drucken Sie Enter um den Scan-Modus zu unterbrechen
- ♦ Druecken Sie erneut Enter um mit Scan fortzufahren
- ♦ Druecken Sie Enter zweimal um den naechsten Studenten vor dem Intervall zu scannen

<span id="page-17-0"></span>Programmierung des Scan-Intervalls

From - All - \* - Enter

\* Tippen Sie die zweistellige Sekunden-Angabe

## **Blockierung**

Blockierung aller Studenten

Dark - All - Enter

Annullieren: Dark

Blockierung Student #3

Dark - 0 - 3 - Enter

Annullieren: Dark

Blockierung Gruppe #2

Dark - Group - 2 - Enter

Annullieren: Dark

## **Programm-Tasten**

Sie koennen eine Funktion unter F1 bis F4 speichern

Z.B. Blockierung aller Studenten

Prog - F2 - Dark - All - Enter - Prog

Beachten Sie:

Um die Funktion per Programmtaste auszufuehren druecken Sie F2 statt Dark - All - Enter

## <span id="page-18-0"></span>**Hilferuf**

Bei Aufleuchten des Hilfe-Signals auf der TCU, koennen Sie folgendermassen identifizieren, welcher Student Sie ruft:

Help

Annullierung des Hilferufs:

Clear - All

Annullierung, ohne die anderen Rufe zu loeschen:

Help

Um Hilferuf von Student #3 zu loeschen:

Clear - 0 - 3

Beachten Sie:

Nummer auf LCD identifiziert Studenten

Hilferuf-Funktion verfuegbar bei Classnet 3.5 und MaClassnet

## **Allgemeines**

Warten sie auf die blinkende Anzeige, bevor Sie mit einer Funktion weiterfahren

Dozent kann mehrere Funktionen parallel ausfuehren. Z.B. kann ein beliebiger Bildschirm uebertragen und gleichzeitig die Tastatur/Maus-Kontrolle uebernommen werden

## **Audio/Intercom**

Audio Uebermittlung ist automatisch wenn BILDSCHIRM oder TASTATUR/MAUS Kontrolle betaetigt wird.

<span id="page-19-0"></span>Audio/Intercom kann wie folgt auch manuell betaetigt werden:

## **Ein-Weg:**

Audio Verbindung Dozent an alle Studenten

Audio - All - Enter

Annullierung: Audio

Audio Verbindung Dozent an Gruppe 2

Audio - Group - 2 - Enter

Annullierung: Audio

#### **Zwei-Weg**

Dozent unterhaelt sich mit Student #3

Audio - 0 - 3 - Enter

Annullierung: Audio

Student #2 unterhaelt sich mit Student #3

Audio - 0 - 2 - 0 -3 - Enter

Annullierung: Audio

## **Multimedia Einheit**

Die vordefinierte Nummer fuer Multimedia ist 62 und/oder 63.

Video Uebermittlung an alle Studenten

From - 6 - 3 - All - Enter

<span id="page-20-0"></span>Annullierung: From

Video Uebermittlung an Gruppe 2

From - 6 - 3 - Group - 2 - Enter

Annullierung: From

Video Uebermittlung an Student #3

From - 6 - 3 - 0 - 3 - Enter

Annullierung: From

## **Projektor Einheit**

Die vordefinierte Nummer fuer Projektor ist 61 Dozent an Projektor From - Mastr - 6 - 1 - Enter Annullierung: From Student #3 and Projektor From - 0 - 3 - 6 -1 - Enter Annullierung: From

# **Section 3 French**

**F R E N C H**

# Table des matières

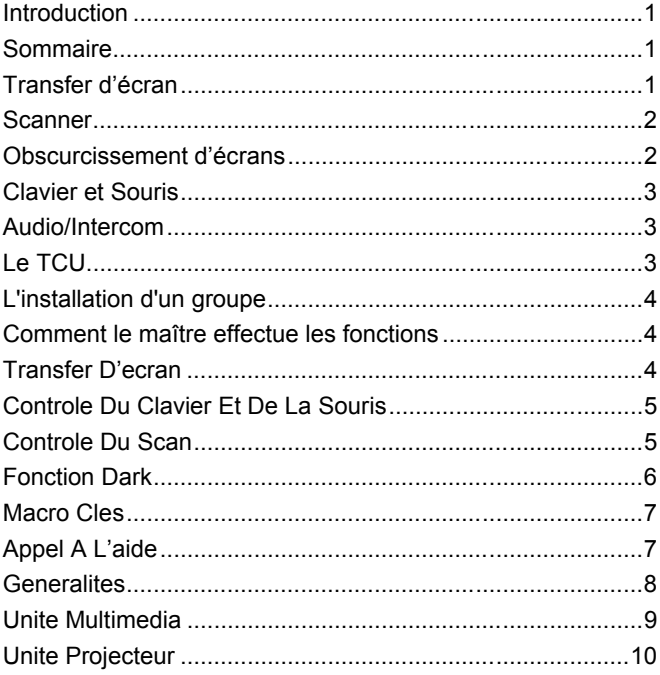

## <span id="page-23-0"></span>**Introduction**

Classnet est une classe informatisée qui contient:

- Contrôle bi-directionnel par le maître
- ♦ Multimédia éducative
- ♦ Libre accès aux reseaux
- ♦ Choix dans la variété des options

Le caractère fonctionnel de Classnet vous laisse à l'écoute et au controle de votre classe informatisée permettant une expérience enrichissante pour tous. Pour plus d'informations sur les produits Classnet, contactez notre marketing coordinateur: minicom@minicom.com.

## **Sommaire**

Utilisez le TCU (Teacher control unit) hardware pour contrôler votre classe informatisée. Les fonctions possibles sont transfer d'écran, scan, obscurcissement d'écrans, transfer de clavier et de souris, et transmition audio/intercom.

## **Transfer d'écran**

De la position du maître, vous pouvez transferer l'image de l'écran du maître vers :

- ♦ Un élève particulier
- ◆ Tous les élèves
- ♦ Un groupe d'élèves

<span id="page-24-0"></span>De plus, le transfer est bi-directionnel. A partir de la position du maître, vous pouvez transférer l'image de l'écran d'un élève particulier vers:

- ♦ Un autre élève
- ♦ Tous les autres élèves
- ♦ Un groupe d'élèves
- ♦ Le maître

### **Scanner**

A partir de la position du maître , vous pouvez scanner à intervalles séquentiels :

- ♦ Tous les élèves
- ♦ Un groupe d'élèves

## **Obscurcissement d'écrans**

A partir de la position du maître , vous pouvez obscurcir l'image de l'écran de:

- ♦ Un élève particulier
- ♦ Tous les élèves
- ♦ Un groupe d'élèves

## <span id="page-25-0"></span>**Clavier et Souris**

A partir de la position du maître vous pouvez transferer le contrôle du clavier et de la souris de :

- ♦ Un élève particulier vers le maître
- ♦ Un élève particulier à un autre élève
- ♦ Le maître vers un élève particulier

## **Audio/Intercom**

A partir de la position du maître vous pouvez transmettre

- ♦ Du maître vers tous les élèves
- ♦ Du maître vers un groupe d'élèves
- ♦ Entre le maître et un élève particulier
- ♦ D'un élève vers un autre élève ou un groupe d'élèves
- ♦ Entre un élève vers un autre élève (dans les deux sens)

## **Le TCU**

Le TCU a un panel pour visualiser les fonctions et un clavier avec les touches suivantes:

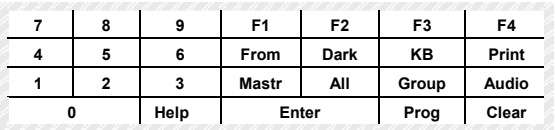

## <span id="page-26-0"></span>**L'installation d'un groupe**

Là peut être jusqu'à 10 groupes dans la classe. Le groupe 8 est prédéfini comme tous les chiffres pairs dans la classe, et le groupe 9 est tous les nombres impairs.

Pour installer le groupe 1, serrez: Groupe - 1

Ajoutez les élèves (ou le professeur) au groupe.

Pour ajouter les élèves 3, 4 et 5, appuyez:  $0 - 3 - 0 - 4 - 0 - 5$ 

Appuyez **Enter** pour confirmer, ou **Clear** pour décommander.

# **Comment le maître effectue les fonctions**

## **Transfer D'ecran**

Pour transférer l'écran du maître vers tous les élèves

Appuyez: From - Mastr - All - Enter

Pour annuler: Appuyez From

Pour transférer l'écran du maître vers le Groupe # 2

Appuyez : From - Mastr - Group - 2 - Enter

Pour annuler: appuyez From

Pour transférer l'écran de l'élève # 3 vers l'élève # 1

Appuyez: From - 0 - 3 - 0 - 1 - Enter

Pour annuler: appuyez From

Pour transférer l'écran de l'élève # 4 vers le maître

<span id="page-27-0"></span>Appuyez: From - 0 - 4 - Mastr - Enter Pour annuler: appuyez From Pour transférer l'écran de l'élève # 4 vers le Groupe # 2 Appuyez: From - 0 - 4 - Group - 2 - Enter Pour annuler: appuyez From

## **Controle Du Clavier Et De La Souris**

Pour transmettre le contrôle de l'élève # 3 au maître Appuyez: KB - 0 - 3 - Enter Pour annuler: appuyez KB Pour transmettre le clavier du maître à l'élève # 3 Appuyez: KB - Mastr - 0 - 3 - Enter Pour annuler: appuyez KB Pour transmettre le clavier de l'élève # 3 à l'élève #6 Appuyez: KB - 0 - 3 - 0 - 6 - Enter Pour annuler: appuyez KB

## **Controle Du Scan**

Pour scanner tous les écrans des élèves

Appuyez: From - All - \* - Enter

Pour annuler: appuyez From

Note: \*MS apparait automatiquement avec le numéro du premier élève actif

- <span id="page-28-0"></span>Le numéro de l'élève clignote
- ♦ Le laps de temps par defaut entre 2 scanners d'écrans d'élèves est de 30 secondes
- ♦ Appuyez Enter pour arrêter temporairement le scan et le numéro de l'élève cesse de clignoter
- ♦ Appuyez Enter pour poursuivre le scan
- ♦ Appuyez Enter deux fois pour scanner le prochain écran sans laps de temps

Pour modifier le laps de temps entre deux scans

Appuyez: From - All - \* - Enter

\* Tapez le temps en secondes (2 chiffres)

## **Fonction Dark**

Pour obscurcir tous les écrans des élèves

Appuyez: Dark - All - Enter

Pour annuler: appuyez Dark

Pour obscurcir l'écran de l'élève #3

Appuyez: Dark - 0 - 3 - Enter

Pour annuler: appuyez Dark

Pour obscurcir les écrans du Group # 2

Appuyez: Dark - Group - 2 - Enter

Pour annuler: appuyez Dark

## <span id="page-29-0"></span>**Macro Cles**

Pour programmer une fonction en mémoire utilisant les clés F1-F4.

Par exemple, programmation de l'obscurcissement des écrans des élèves:

Appuyez: Prog - F2 - Dark - All - Enter - Prog

Note: Pour éffectuer la fonction Dark par la suite, appuyez F2 au lieu de Dark - All - Enter

## **Appel A L'aide**

L'appel à l'aide est disponible seulement sur MAClassnet et Classnet 3.15 versions

Pour identifier quel est l'élève qui appelle à l'aide quand la touche Help du TCU s'illumine

Appuyez: Help

Pour sortir de cet appel et effacer tout appel:

Appuyez: Clear - All

Pour sortir de cet appel sans éffacer les autres appels:

Appuyez: Help

Pour éffacer l'appel de l'élève # 3:

Appuyez: Clear - 0 - 3

Note: Touche # sur le panel identifie l'élève

## <span id="page-30-0"></span>**Generalites**

- Apres chaque commande, attendez l'apparition de signaux lumineux sur le curseur avant de poursuivre ♦
- Le maître peut effectuer plus d'une fonction à la fois. Par exemple, le transfer d'écran et le contrôle du clavier et de la souris , mais seulement quand il actionne le même élève

## **Audio/Intercom**

L'opération Audio est automatique lors des fonctions Transfer D'ecran et Controle Du Clavier Et De La Souris. L'opération Intercom se fait par contrôle manuel comme suit:

### **Une seule direction**

Pour connecter Intercom du Maître vers tous les élèves

Appuyez: Audio - All - Enter

Pour annuler: appuyez Audio

Pour connecter Intercom du Maître vers le groupe # 2

Appuyez: Audio - Group - 2 - Enter

Pour annuler: appuyez Audio

#### **Bi-directionnel**

Pour connecter Intercom du Maître vers l'élève # 3

Appuyez: Audio - 0 - 3 - Enter

Pour annuler: appuyez Audio

<span id="page-31-0"></span>Pour connecter Intercom entre les élèves # 2 et # 3

Appuyez: Audio - 0 - 2 - 0 -3 - Enter

Pour annuler: appuyez Audio

## **Unite Multimedia**

Pour transmettre à tous les écrans de la classe Appuyez: From - 6 - 3 - All - Enter Pour annuler: appuyez From Pour transmettre aux écrans du Groupe # 2 Appuyez: From - 6 - 3 - Group - 2 - Enter Pour annuler: appuyez From Pour transmettre à l'écran de l'élève # 3 Appuyez: From - 6 - 3 - 0 - 3 - Enter Pour annuler: appuyez From Note: La limite de l'unité multimédia # est 62 et/ou 63

## <span id="page-32-0"></span>**Unite Projecteur**

Pour transmettre l'écran du Maître au projecteur Appuyez: From - Mastr - 6 - 1 - Enter Pour annuler: appuyez From Pour transmettre l'écran de l'élève # 3 au projecteur Appuyez: From - 0 - 3 - 6 -1 - Enter Pour annuler: appuyez From Note: La limite du projecteur # est 61

# **Sezione 4 Italian**

**I T A L I A N**

# **Indice**

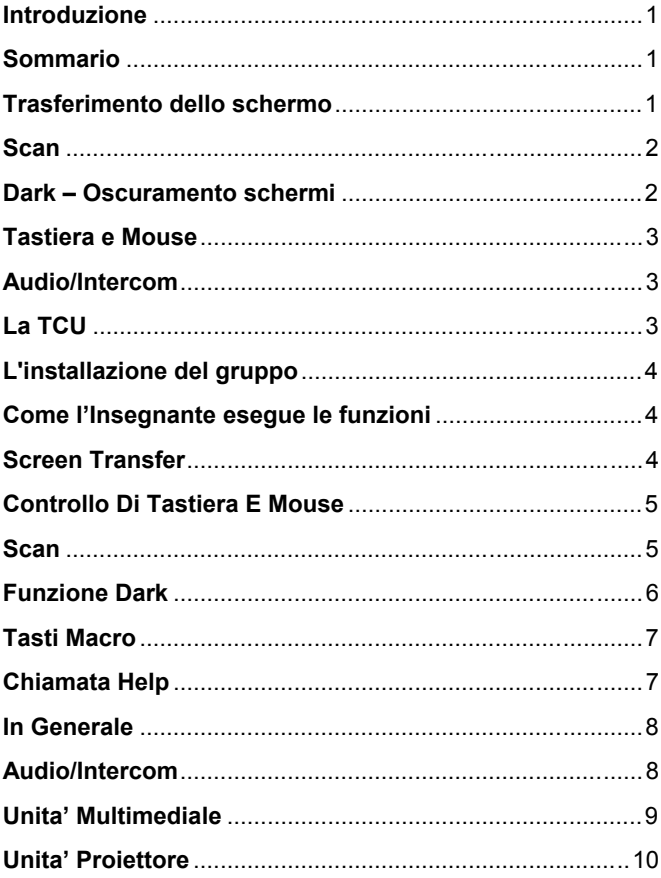

## <span id="page-35-0"></span>**Introduzione**

Classnet si integra in una classe informatica, e permette:

- Interazione bidirezionale controllata dall'insegnante
- ♦ Multimedia educazionale
- ♦ Accesso libero alle reti
- ♦ Scelta tra una vasta gamma di opzioni

Le funzioni di Classnet vi permettono il monitoraggio e controllo della vostra classe informatizzata, col risultato di migliorare l'esperienza multimediale informatizzata per insegnante e studenti. Per informazioni sui prodotti Classnet, contattate il nostro coordinatore per il Marketing: minicom@minicom.com.

## **Sommario**

Usate la TCU (Teacher control unit – Unita' di controllo Insegnante) per controllare la vostra aula informatica. Essa include funzioni quali il trasferimento dello schermo, "Scan" classe, oscuramento schermi "Dark", trasferimento del controllo di tastiera e mouse, e trasmissione audio/intercom.

## **Trasferimento dello schermo**

Dalla posizione dell'Insegnante, potete trasferire l'immagine dello schermo Insegnante:

- ◆ Ad uno specifico studente
- ♦ A tutti gli studenti
- ♦ Ad un gruppo di studenti

<span id="page-36-0"></span>Inoltre, il trasferimento funziona nelle due direzioni. Dalla posizione Insegnante potete infatti trasferire l'immagine di uno specifico schermo studente:

- ♦ Ad un'altro studente
- ♦ A tutti gli altri studenti
- ♦ Ad un gruppo di studenti
- ♦ All'Insegnante

## **Scan**

Dalla posizione Insegnante, potete fare lo "scan" o "sfogliare" ad intervalli sequenziali:

- ♦ Gli schermi di tutti gli studenti
- ♦ Gli schermi di un gruppo di studenti

## **Dark – Oscuramento schermi**

Dalla posizione dell'Insegnante, potrete oscurare lo schermo:

- ♦ Di uno specifico studente
- ♦ Di tutti gli studenti
- ♦ Di un gruppo di studenti

## <span id="page-37-0"></span>**Tastiera e Mouse**

Dalla posizione Insegnante, potete trasferire il controllo di tastiera e mouse:

- ♦ Di uno specifico studente all'Insegnante
- ♦ Di uno specifico studente ad un'altro studente
- ♦ Dell'Insegnante ad uno specifico studente (lo studente assume il controllo della posizione Insegnante)

## **Audio/Intercom**

Dalla posizione Insegnante potete trasmettere:

- ♦ Dall'Insegnante a tutti gli studenti
- ♦ Dall'Insegnante ad un gruppo di studenti
- ♦ Da uno specifico studente ad un gruppo di studenti o a tutti gli studenti
- ♦ Tra Insegnante e uno specifico studente(in entrambe le direzioni)
- ♦ Tra uno specifico studente ad un'altro (in entrambe le direzioni)

## **La TCU**

La TCU ha delle funzioni e un tastierino con i seguenti tasti.

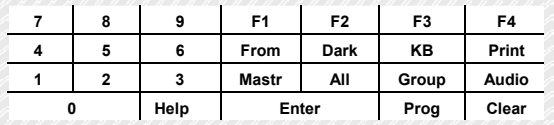

## <span id="page-38-0"></span>**L'installazione del gruppo**

Là può essere fino a 10 gruppi nel codice categoria. Il gruppo 8 è predefinito come tutti i numeri pari nel codice categoria ed il gruppo 9 è tutti i numeri dispari.

Per installare il gruppo 1, premi: Gruppo - 1

Aggiunga gli allievi (o l'insegnante) al gruppo.

Per aggiungere gli allievi 3, 4 e 5 premi:  $0 - 3 - 0 - 4 - 0 - 5$ 

Premi **Enter** per confermare, o **Clear** annullare.

## **Come l'Insegnante esegue le funzioni Screen Transfer**

Per trasferire lo schermo Insegnante a tutti gli studenti

Premete: From - Mastr - All - Enter

Per annullare la funzione: premete From

Per trasferire lo schermo Insegnante al Gruppo 2

Premete: From - Mastr - Group - 2 - Enter

Per annullare la funzione: premete From

Per trasferire lo schermo dello studente 3 allo studente 1

Premete: From - 0 - 3 - 0 - 1 - Enter

Per annullare la funzione: premete From

Per trasferire lo schermo dello studente 4 all'Insegnante

Premete: From - 0 - 4 - Mastr - Enter

<span id="page-39-0"></span>Per annullare la funzione: premete From Per trasferire lo schermo dello studente 4 al Gruppo 2 Premete: From - 0 - 4 - Group - 2 - Enter Per annullare: premete From **Controllo Di Tastiera E Mouse**  Per trasferire il controllo dello studente 3 all'Insegnante Premete: KB - 0 - 3 - Enter Per annullare: premete KB Per trasferire la tastiera dell'Insegnante allo studente 3 Premete: KB - Mastr - 0 - 3 - Enter Per annullare: premete KB Per trasferire la tastiera dello studente 3 allo studente 6 Premete: KB - 0 - 3 - 0 - 6 - Enter

Per annullare: premete KB

## **Scan**

Per vedere in sequenza tutti gli schermi degli studenti

Premete: From - All - \* - Enter

Per annullare: premete From

Nota: \*MS (Master, Insegnante) appare automaticamente col numero del primo studente attivo nel ciclo di Scan

- <span id="page-40-0"></span>Il numero dello studente lampeggia
- ♦ Tra uno studente e l'altro, il tempo di scan standard e' di 30 secondi
- ♦ Premete Enter per arrestare temporáneamente la scansione. Il numero non lampeggia piu'.
- ♦ Premete Enter nuovamente per continuare la scansione
- ♦ Premete Enter due volta per fare la scansione del prossimo studente senza attendere

Per cambiare il tempo di attesa tra scansioni

Premete: From - All - \* - Enter

\* Inserite il tempo in due cifre, per i secondi

## **Funzione Dark**

Per scurire tutti gli schermi studente

Premete: Dark - All - Enter

Per annullare: premete Dark

Per oscurare lo schermo dello studente 3

Premete: Dark - 0 - 3 - Enter

Per annullare: premete Dark

Per oscurare lo schermo del gruppo 2

Premete: Dark - Group - 2 - Enter

Per annullare: premete Dark

## <span id="page-41-0"></span>**Tasti Macro**

Per programmare una funzione in memoria usando F1-F4

Per esempio, oscurare gli schermi studente, programmando:

Premete: Prog - F2 - Dark - All - Enter - Prog

Nota:

Per eseguire la funzione Dark, adesso potete premere F2 invece di Dark - All - Enter

## **Chiamata Help**

La chiamata di Help e' disponibile solo su MAClassnet e Classnet 3.15

Per identificare quale studente sta chiedendo aiuto, quando la spia HELP si accende sulla TCU

Premete: Help

Per uscire da questo schermo e cancellare tutte le chiamate:

Premete: Clear - All

Per uscire da questo schermo senza cancellare le chiamate:

Premete: Help

Per cancellare la chiamate dello studente 3:

Premete: Clear - 0 - 3

Note: Il numero visualizzato nel pannello identifica lo studente

## <span id="page-42-0"></span>**In Generale**

- Attendete che il cursore lampeggi dopo ogni comando prima di continuare ♦
- ♦ L'insegnante puo' eseguire piu' di una funzione alla volta. Per esempio, le funzioni di trasferimento schermo, o di controllo tastiera e mouse – ma solamente quando attivate sulla stessa posizione studente.

### **Audio/Intercom**

L'operazione audio e' automatica quando si trasferiscono il controllo VIDEO or TASTIERA E MOUSE. L'operazione di Intercom e' controllata manualmente come segue:

#### **Unidirezionale**

Per connettersi in Intercom dall'Insegnante a tutti gli studenti

Premete: Audio - All - Enter

Per annullare: premete Audio

Per connettersi in Intercom dall'Insegnante al Gruppo 2

Premete: Audio - Group - 2 - Enter

Per annullare: premete Audio

#### **Bidirezionale**

Per connettere Intercom dall'Insegnante allo studente 3

Premete: Audio - 0 - 3 - Enter

Per annullare: premete Audio

<span id="page-43-0"></span>Per connettere Intercom tra gli studenti 2 e 3

Premete: Audio - 0 - 2 - 0 -3 - Enter

Per annullare: premete Audio

## **Unita' Multimediale**

Per trasmettere a tutti gli studenti nella classe Premete: From - 6 - 3 - All - Enter Per annullare: premete From Per trasmettere agli schermi del Gruppo 2 Premete: From - 6 - 3 - Group - 2 - Enter Per annullare: premete From Per trasmettere allo schermo dello studente 3 Premete: From - 6 - 3 - 0 - 3 - Enter Per annullare: premete From

Nota: Il numero di identificazione standard dell'Unita' Multimediale e' 62 e/o 63

## <span id="page-44-0"></span>**Unita' Proiettore**

Per trasmettere lo schermo dell'Insegnante al proiettore Premete: From - Mastr - 6 - 1 - Enter Per annullare: premete From Per trasmettere lo schermo dello studente 3 al proiettore Premete: From - 0 - 3 - 6 -1 - Enter Per annullare: premete From Nota: Il numero standard dell'unita' Proiettore e' 61

# **Sección 5 Spanish**

**S P A N I S H**

# Contenido

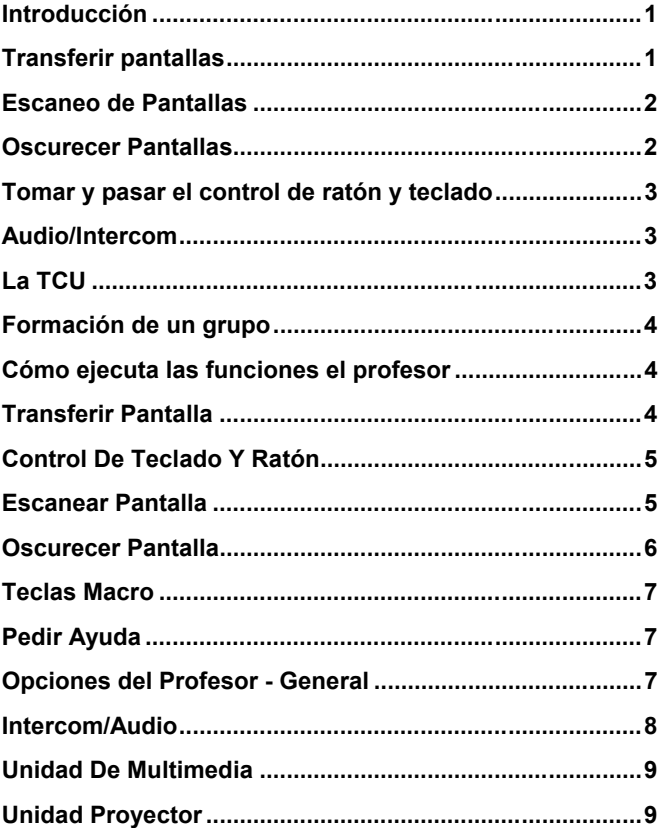

## <span id="page-47-0"></span>**Introducción**

Classnet añade al aula de ordenadores:

- Interacción en "ambos-sentidos" controlada por el profesor ♦
- ♦ Entorno multimedia educativo
- ♦ Independencia de redes
- ♦ Posibilidad de añadir opciones variadas

Las funciones de Classnet le permiten monitorizar y controlar su aula de ordenadores convirtiéndose en una experiencia positiva para todos. Para más información sobre todos los productos de Classnet, contacte con nuestro coordinador de marketing: minicom@minicom.co.il.

## **Resumen**

Use la TCU (Teacher Control Unit), "cónsola de control del profesor", para controlar el aula de ordenadores. Incluye las funciones de transferir pantallas, escanear pantallas, oscurecer pantallas, pasar y tomar el control de ratón y teclado, y comunicación intercom/audio.

## **Transferir pantallas**

Desde la posición del profesor, puede pasar la pantalla del profesor a:

- ♦ Un estudiante en particular
- ♦ Todos los estudiantes
- ♦ Un grupo de estudiantes

<span id="page-48-0"></span>Además, también puede realizarse con las pantallas de los alumnos. Desde la posición del profesor, puede pasar la pantalla de un estudiante en particular a:

- Otro estudiante
- ♦ Todos los estudiantes
- ♦ Un grupo de estudiantes
- ♦ El profesor

## **Escaneo de Pantallas**

Desde la posición del profesor, éste puede examinar secuencialmente en su monitor las pantallas de:

- ♦ Todos los estudiantes
- ♦ Un grupo de estudiantes

## **Oscurecer Pantallas**

Desde la posición del profesor, éste puede oscurecer la imagen de la pantalla de:

- ♦ Un estudiante en particular
- ♦ Todos los estudiantes
- ♦ Un grupo de estudiantes

## <span id="page-49-0"></span>**Tomar y pasar el control de ratón y teclado**

Desde la posición del profesor, éste puede:

- Tomar el control del ratón y teclado de un estudiante en particular ♦
- ♦ Pasar el control del ratón y teclado de un estudiante a otro estudiante
- ♦ Pasar el control de su ratón y teclado a un estudiante en particular

## **Audio/Intercom**

Desde la posición del profesor, puede transmitir:

- ♦ Del profesor a todos los estudiantes
- ♦ Del profesor a un grupo de estudiantes
- ♦ Entre profesor a un estudiante
- ♦ Entre un estudiante y otro estudiante
- ♦ De un estudiante a un grupo de estudiantes o a todos los estudiante

## **La TCU**

La cónsola tiene un display para mostrar las funciones y un teclado con las siguientes teclas:

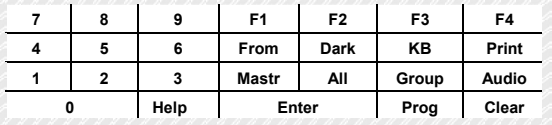

## <span id="page-50-0"></span>**Formación de un grupo**

Allí puede ser hasta 10 grupos en la clase. El grupo 8 se grupo 9 es todos los números impares. predefine como todos los números pares en la clase, y el

Para instalar agrupe 1, pulsar: Grupo – 1

Agregue a los estudiantes (o a profesor) al grupo.

Para agregar a los estudiantes 3, 4 y 5 presionan:

 $0 - 3 - 0 - 4 - 0 - 5$ 

Pulsar **Enter** para confirmar, o **Clear** cancelar.

# **Cómo ejecuta las funciones el profesor Transferir Pantalla**

Para transferir la pantalla del profesor a todos los estudiantes Pulsar: From - Mastr - All - Enter Para anular: pulsar From Para transferir la pantalla del profesor al grupo# 2 Pulsar: From - Mastr - Group - 2 - Enter Para anular: pulsar From Para transferir la pantalla del estudiante #3 al estudiante #1 Pulsar: From - 0 - 3 - 0 - 1 - Enter Para anular: pulsar From Para transferir la pantalla del estudiante #4 al profesor

<span id="page-51-0"></span>Pulsar: From - 0 - 4 - Mastr - Enter Para anular: pulsar From Para trasladar la pantalla del estudiante #4 al grupo # 2 Pulsar: From - 0 - 4 - Group - 2 - Enter Para anular: pulsar From

## **Control De Teclado Y Ratón**

Para tomar el profesor el control del estudiante #3

Pulsar: KB - 0 - 3 - Enter

Para anular: pulsar KB

Para pasar el control del teclado del profesor al estudiante # 3

Pulsar: KB - Mastr - 0 - 3 - Enter

Para anular: pulsar KB

Para pasar el control del teclado del estudiante # 3 al estudiante # 6

Pulsar: KB - 0 - 3 - 0 - 6 - Enter

Para anular: pulsar KB

## **Escanear Pantalla**

Para escanear todas las pantallas de los estudiantes

Pulsar: From - All - \* - Enter

Para anular: pulsar From

Nota:\*MS aparece automáticamente con el número del primer estudiante activo del aula

- <span id="page-52-0"></span>Parpadea el número del estudiante
- ♦ Por defecto se para 30 segundos en la pantalla de cada estudiante
- ♦ Pulsar Enter para parar temporalmente el escaneo y deja de parpadear el número del estudiante
- ♦ Pulsar Enter otra vez para continuar el escaneo
- ♦ Pulsar Enter dos veces para escanear la pantalla del próximo estudiante

Para cambiar el tiempo de escaneo de cada pantalla

Pulsar: From - All - \* - Enter

\* El tiempo en segundos y con dos cifras

## **Oscurecer Pantalla**

Para oscurecer todas las pantallas de los estudiantes

Pulsar: Dark - All - Enter

Para anular: pulsar Dark

Para oscurecer la pantalla del estudiante # 3

Pulsar: Dark - 0 - 3 - Enter

Para anular: pulsar Dark

Para oscurecer las pantallas del Grupo # 2

Pulsar: Dark - Group - 2 - Enter

Para anular: pulsar Dark

## <span id="page-53-0"></span>**Teclas Macro**

Para memorizar una función, utilizando las teclas F1- F4

Por ejemplo, para oscurecer las pantallas de los estudiantes:

Pulsar: Prog - F2 - Dark - All - Enter - Prog

Para ejecutar la función oscurecer la próxima vez, apriete F2 en vez de Dark - All - Enter

## **Pedir Ayuda**

La función Ayuda está disponible solamente en MAClassnet y Classnet 3.15

Para identificar qué estudiante pide ayuda cuando se ilumine el LED Ayuda en la TCU

Pulsar: Help

Para salir de la pantalla y borrar todas las llamadas:

Pulsar: Clear - All

Para salir de esta pantalla sin borrar todas las llamadas:

Pulsar: Help

Para borrar la llamada del estudiante # 3:

Pulsar: Clear - 0 - 3

Nota:# en el panel identifica al estudiante

## **Opciones del Profesor - General**

Espere las seňales luminosas del cursor después de cada orden antes de seguir

<span id="page-54-0"></span>El Profesor pude ordenar más de una función al mismo tiempo. Por ejemplo, las funciones de Transferir Pantalla ó Control del Teclado y Ratón, pero sólo cuando se activan sobre el mismo estudiante.

## **Intercom/Audio**

La función de audio se activa automáticamente cuando se pasa el control de Video, Teclado Y Raton. La función de Intercomunicación se controla manualmente de la siguiente manera:

### **En una sola dirección**

Para conectar intercomunicación desde el Profesor a los estudiantes

Pulsar: Audio - All - Enter

Para anular: pulsar Audio

Para conectar intercomunicación desde el Profesor al Grupo # 2

Pulsar: Audio - Group - 2 - Enter

Para anular: pulsar Audio

#### **En ambas direcciones**

Para conectar intercomunicación desde el Profesor al estudiante # 3

Pulsar: Audio - 0 - 3 - Enter

Para anular: pulsar Audio

Para conectar intercomunicación entre los estudiantes #2 y #3

Pulsar: Audio - 0 - 2 - 0 -3 - Enter

Para anular: pulsar Audio

## <span id="page-55-0"></span>**Unidad De Multimedia**

Para transmitir a todos los estudiantes de la clase

Pulsar: From - 6 - 3 - All - Enter

Para anular: pulsar From

Para transmitir a las pantallas del Grupo # 2

Pulsar: From - 6 - 3 - Group - 2 - Enter

Para anular: pulsar From

Para transmitir a la pantalla del estudiante # 3

Pulsar: From - 6 - 3 - 0 - 3 - Enter

Para anular: pulsar From

Nota:La unidad Multimedia por defecto toma los números # 62 y/ó 63

## **Unidad Proyector**

El Proyector por defecto toma el número # 61.

#### **Para transmitir la pantalla del Profesor al proyector**

Pulsar: From - Mastr - 6 - 1 - Enter

Para anular: pulsar From

#### **Para transmitir la pantalla del estudiante # 3 al proyector**

Pulsar: From - 0 - 3 - 6 -1 - Enter

Para anular: pulsar From

# **Seção 6 Portuguese**

**P O R T U G U E S E**

# Índice

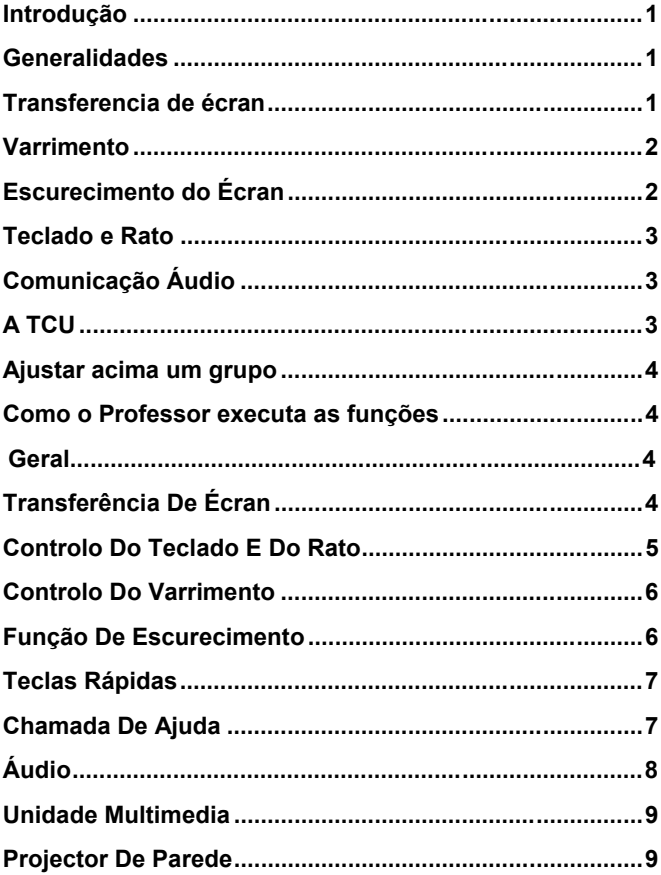

## <span id="page-58-0"></span>**Introdução**

O Classnet é um sistema computadorizado para salas de aula que inclui:

- Interacção bidireccional controlada pelo Professor
- ♦ Multimédia educativa
- ♦ Acesso impedido a redes
- ♦ Escolha de um grande número de opções

As funcionalidades do Classnet permitem-lhe monitorizar e controlar a sua sala de aulas computadorizada, resultando numa experiência enriquecedora para todos. Para informações sobre qualquer produto do Classnet, contacte o nosso coordenador de vendas: minicom@minicom.coM.

## **Generalidades**

Utilize a TCU (Teacher control unit) para controlar a sala de aula computadorizada. As principais funções incluem transferência de écran, varrimento, escurecimento do écran, transferência de teclado e rato, e comunicação áudio.

## **Transferencia de écran**

Da estação do Professor, pode-se transferir a imagem do seu écran para:

- ♦ Um determinado aluno
- ♦ Todos os alunos
- ♦ Um grupo de alunos

<span id="page-59-0"></span>Para além disso, a transferencia pode ocorrer em ambas as direcções. Da estação do Professor, pode-se transferir a imagem de um determinado écran para:

- ♦ Um aluno diferente
- ◆ Todos os outros aluno
- ♦ Um grupo de alunos
- ♦ O Professor

## **Varrimento**

Da estação do Professor, pode-se varrer em intervalos sequenciais:

- ♦ Todos os alunos
- ♦ Um grupo de alunos

# **Escurecimento do Écran**

Da estação de trabalho do Professor, pode-se escurecer o écran de:

- ♦ Um determinado aluno
- ♦ Todos os alunos
- ♦ Um grupo de alunos

## <span id="page-60-0"></span>**Teclado e Rato**

Da estação de trabalho do Professor, pode-se controlar o teclado e o rato de:

- Um determinado aluno pelo Professor
- ♦ Um determinado aluno por outro aluno
- ♦ O Professor por um determinado aluno

## **Comunicação Áudio**

Da estação de trabalho do Professor, pode-se transmitir:

- ♦ Do Professor para todos os alunos
- ♦ Do Professor para um grupo de alunos
- ♦ Entre Professor e um aluno(em ambas as direcções)
- ♦ De um aluno para um grupo de alunos ou todos os alunos
- ♦ Entre dois alunos (em ambas as direcções)

## **A TCU**

A TCU dispõe de um écran de funções e um teclado com as seguintes teclas:

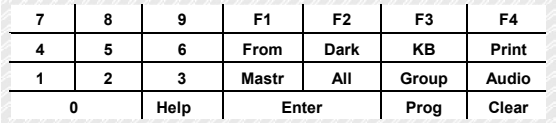

## <span id="page-61-0"></span>**Ajustar acima um grupo**

Lá pode ser até 10 grupos na classe. O grupo 8 é predefinido como todos os números uniformes na classe, e o grupo 9 é todos os números impares.

Para ajustar-se acima agrupe 1, pressione: Grupo – 1

Adicione estudantes (ou o professor) ao grupo.

Para adicionar os estudantes  $3, 4$  e 5 pressione:  $0 - 3 - 0 - 4 - 0 - 5$ 

Pressione Enter para confirmar, ou Clear para cancelar.

## **Como o Professor executa as funções**

## **Geral**

- Espere pelo curso a piscar após cada comando para continuar ♦
- O professor pode realizar mais de uma função de cada vez. Por exemplo, a função de transferir o écran, o teclado e o rato podem ser realizadas ao mesmo tempo desde que para o mesmo aluno

# **Transferência De Écran**

Para transferir o seu écran para todos os alunos

Pressione: From - Mastr - All - Enter

Para cancelar: pressione From

Para transferir o seu écran para o Grupo 2

Pressione: From - Mastr - Group - 2 - Enter

<span id="page-62-0"></span>Para cancelar: pressione From Para transferir o écran do aluno #3 para o aluno #1 Pressione: From - 0 - 3 - 0 - 1 - Enter Para cancelar: pressione From Para transferir o écran do aluno #4 para o Professor Pressione: From - 0 - 4 - Mastr - Enter Para cancelar: pressione From Para transferir o écran do aluno #4 para o Grupo #2 Pressione: From - 0 - 4 - Group - 2 - Enter Para cancelar: pressione From

### **Controlo Do Teclado E Do Rato**

Para transferir o controlo do aluno #3 para o Professor Pressione: KB - 0 - 3 - Enter Para cancelar: pressione KB Para transferir o teclado do Professor para o aluno #3 Pressione: KB - Mastr - 0 - 3 - Enter Para cancelar: pressione KB Para transferir o controlo do aluno #3 para o aluno #6 Pressione: KB - 0 - 3 - 0 - 6 - Enter Para cancelar: pressione KB

## <span id="page-63-0"></span>**Controlo Do Varrimento**

Para varrer o écran dos aluno

Pressione: From - All - \* - Enter

Para cancelar: pressione From

Nota:\*MS aparece automáticamente com o número da primeira estação de trabalho activa na rede

- A identificação do aluno pisca
- ♦ 30 segundos entre os varrimento do écran de 2 alunos
- ♦ Pressione Enter para cancelar temporariamente o varrimento, a identificação do aluno deixa de piscar
- ♦ Pressione Enter novamente para continuar o varrimento

Pressione Enter duas vezes para continuar o varrimento para o próximo aluno, sem que o tempo tenha acabado

Para alterar o tempo entre varrimentos consecutivos

Pressione: From - All - \* - Enter

\* Digite o tempo em segundos com dois digitos

## **Função De Escurecimento**

Para escurecer todos os écrans dos alunos

Pressione: Dark - All - Enter

Para cancelar: pressione Dark

Para escurecer o écran do aluno #3

<span id="page-64-0"></span>Pressione: Dark - 0 - 3 - Enter

Para cancelar: pressione Dark

Para escurecer o écran do Grupo # 2

Pressione: Dark - Group - 2 - Enter

Para cancelar: pressione Dark

## **Teclas Rápidas**

Para programar uma função usando as teclas F1-F4

Por exemplo, para programar o escurecimento dos écrans dos alunos:

Pressione: Prog - F2 - Dark - All - Enter - Prog

Para realizar o escurecimento da próxima vez, pressione F2 em vez de Dark - All - Enter

## **Chamada De Ajuda**

A chamada de ajuda só esta disponível no sistema MAClassnet e Classnet 3.15

Para identificar que aluno esta a pedir ajuda, quando o LED o assinala na TCU

Pressione: Help

Para sair deste écran e apagar as chamadas de ajuda:

Pressione: Clear - All

Para sair deste écran sem apagar as chamadas de ajuda:

Pressione: Help

<span id="page-65-0"></span>Para apagar o pedido de ajudo do aluno # 3:

Pressione: Clear - 0 - 3

Nota: O símbolo # identifica o aluno

# **Áudio**

A comunicação áudio é automática quando se activa a transferência de écran ou de teclado e rato. A comunicação áudio também pode ser activada manualmente, como se indica em seguida:

## **Unidireccional**

Para activar a comunicação do Professor para todos os alunos

Pressione: Audio - All - Enter

Para cancelar: pressione Audio

Para activar comunicação do Professor para o Grupo #2

Pressione: Audio - Group - 2 - Enter

Para cancelar: pressione Audio

#### **Bidireccional**

Para activar a comunicação do Professor para o aluno #3

Pressione: Audio - 0 - 3 - Enter

Para cancelar: pressione Audio

Para activar a comunicação entre os alunos #2 e #3

Pressione: Audio - 0 - 2 - 0 -3 - Enter

Para cancelar: pressione Audio

## <span id="page-66-0"></span>**Unidade Multimedia**

Para transmitir para todos os écran na sala de aula Pressione : From - 6 - 3 - All - Enter Para cancelar: pressione From Para transmitir para os écran do Grupo # 2 Pressione: From - 6 - 3 - Group - 2 - Enter Para cancelar: pressione From Para transmitir para o écran do aluno #3 Pressione: From - 6 - 3 - 0 - 3 - Enter Para cancelar: pressione From O # da unidade multimedia é por defeito 62 e/ou 63

## **Projector De Parede**

O # do projector é por defeito 61 Para projectar o écran do Professor Pressione: From - Mastr - 6 - 1 - Enter Para cancelar: pressione From Para projectar o écran do aluno # 3 Pressione: From - 0 - 3 - 6 -1 - Enter Para cancelar: pressionar From